# **Creating a Custom Character**

iSpring TalkMaster 8.1 allows you to add your own characters to make dialog simulations more realistic and engaging. You can use photos of your colleagues to put the learner in a familiar environment.

#### Adding Custom Characters

To add your own character:

- 1. Create a new scene or edit a preexisting one.
- 2. Click the character picture or No Character to open the character library.
- 3. Click the Add Character button and select a character image. The selected image will be used to represent all emotional states.

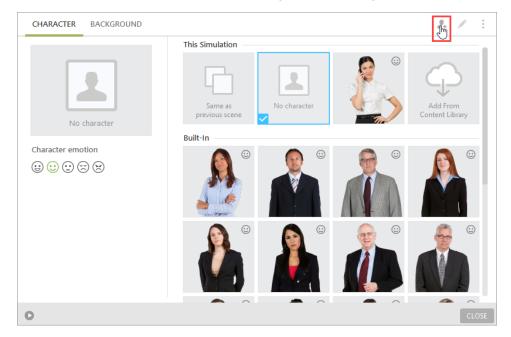

All custom characters will appear in the Custom area of the gallery.

| CHARACTER BACKGROUND |                 | 2. 1 1                      |
|----------------------|-----------------|-----------------------------|
| No character         | This Simulation | Add From<br>Content Library |
| Character emotion    | Custom          |                             |
|                      |                 | <b>(</b> )                  |

- 4. Then, right-click the character thumbnail and choose Edit from the context menu.
- 5. In the Edit Character window, you can switch to different tabs and select the appropriate images for each emotion. Click Change to add an image for each emotion on each tab.

- Adding Custom Characters
- Changing a Character
- Exporting Custom Characters
- Importing Custom Characters
- Deleting Custom Characters

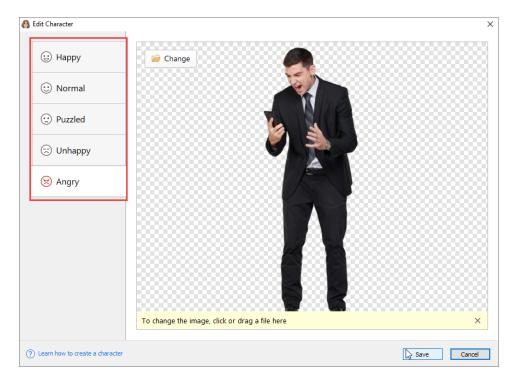

6. Click **Save** to finish editing your character.

| All characters with emotions are | e marked with the 😳 smile icon. |  |
|----------------------------------|---------------------------------|--|
| Custom                           |                                 |  |
|                                  | Character with emotions         |  |

### Changing a Character

You can change a character picture for another:

- Choose a character in the Custom area of the Character Library
  Right-click the thumbnail and choose **Change** in the context menu.

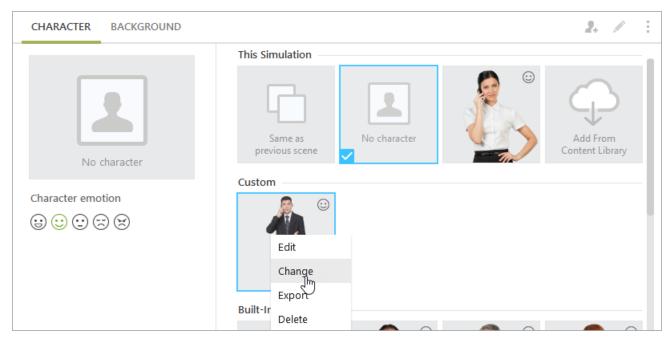

Follow the same steps described above to add more emotional states for each character.

## **Exporting Custom Characters**

You can also export your entire character with all emotions to import later or share with a colleague.

- 1. Open the Character Library
- 2. Right-click a character icon in the list and choose Export in the context menu.

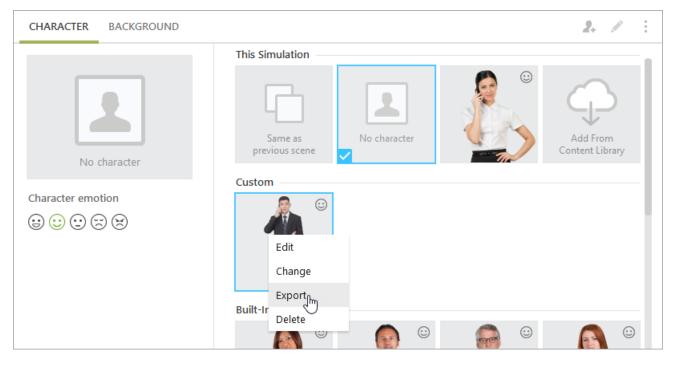

Your character will be exported to an \*.tmcharacter file that you can share with others or reuse at any time.

#### Importing Custom Characters

To import your saved character:

- 1. Click the Add Character button. The standard Open dialog will open.
- 2. Find the talkmaster character file and click **Open** to import it.

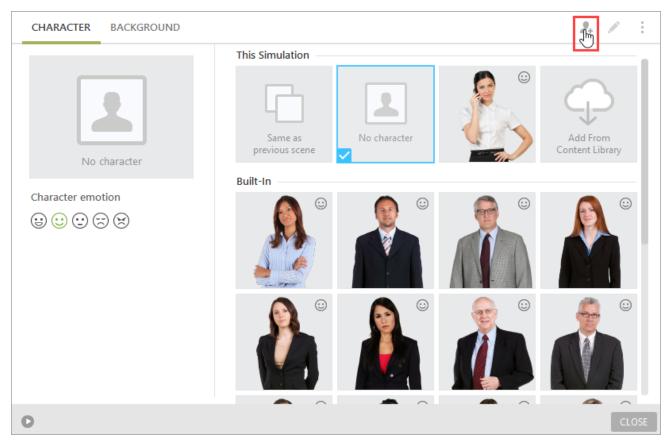

## **Deleting Custom Characters**

To delete your character:

- 1. Open the Character Library.
- 2. Right-click and choose **Delete** in the context menu.

| CHARACTER BACKGROUND |                        | 2. × ÷                      |
|----------------------|------------------------|-----------------------------|
|                      | This Simulation        |                             |
| No character         | Same as previous scene | Add From<br>Content Library |
|                      | Custom                 |                             |
| Character emotion    |                        |                             |
|                      | Edit                   |                             |
|                      | Change                 |                             |
|                      | Export                 |                             |
|                      | Built-Ir<br>Delete     | <b></b>                     |